**Anleitung zur Aktualisierung der Firmware des secunet Konnektors** Update über den KSR

**Version 2.0** vom 16.08.2022

**Öffentlich**

**PROJECT ANNUAV ADMA** 

**T** Systems

Let's power higher performance

# **1 Aktualisierung der Firmware des Secunet Konnektors**

#### 1.1 Voraussetzungen / Vorgehen:

- PC mit Verbindung zum Praxisnetzwerk und dem Konnektor.
- Ein aktueller Browser (z.B. Chrome).
- Die Zugangsdaten (Benutzername und Passwort) für den Konnektor.
- Die Netzwerkadresse des Konnektors.
- Ein Backup der aktuellen Konnektor-Konfiguration (siehe Punkt 1.3).
- Eine Admin Session zum Kartenterminal (siehe entsprechende Handbücher).
- Konnektor bitte vor dem Upgrade einmal neustarten.
- Wir empfehlen das manuelle Upgrade auf die aktuellste Firmwareversion.
- Ist die Aktualisierung heruntergeladen, lesen Sie bitte die Dokumentations-Dateien, insbesondere die Release-Notes.
- Nach jedem Upgrade sollte die Konfiguration des Konnektors überprüft werden.

#### 1.2 Am Konnektor anmelden

Um eine Aktualisierung der Firmware Ihres Konnektors durchführen zu können, müssen Sie sich an der Konfigurationsoberfläche des Konnektors anmelden. Dazu starten Sie auf dem PC den Browser und rufen die Konfigurationsoberfläche des Konnektors auf:

#### https://<*Netzwerkadresse des Konnektors* >:8500

In der Anmeldemaske geben Sie den Benutzernamen und das Passwort zur Anmeldung am Konnektor ein und drücken auf die Schaltfläche Login… .

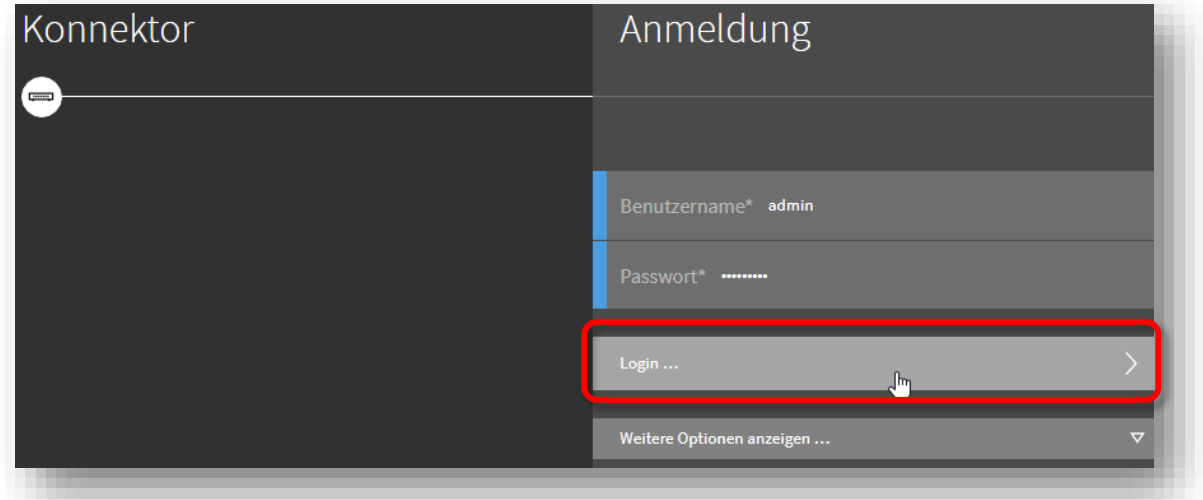

Nach der erfolgreichen Anmeldung gelangen Sie automatisch in das Hauptmenü.

#### 1.3 Backup der aktuellen Konfiguration erstellen

Klicken Sie im Hauptmenü auf die Schaltfläche System und dann auf Backup und Backup erstellen.

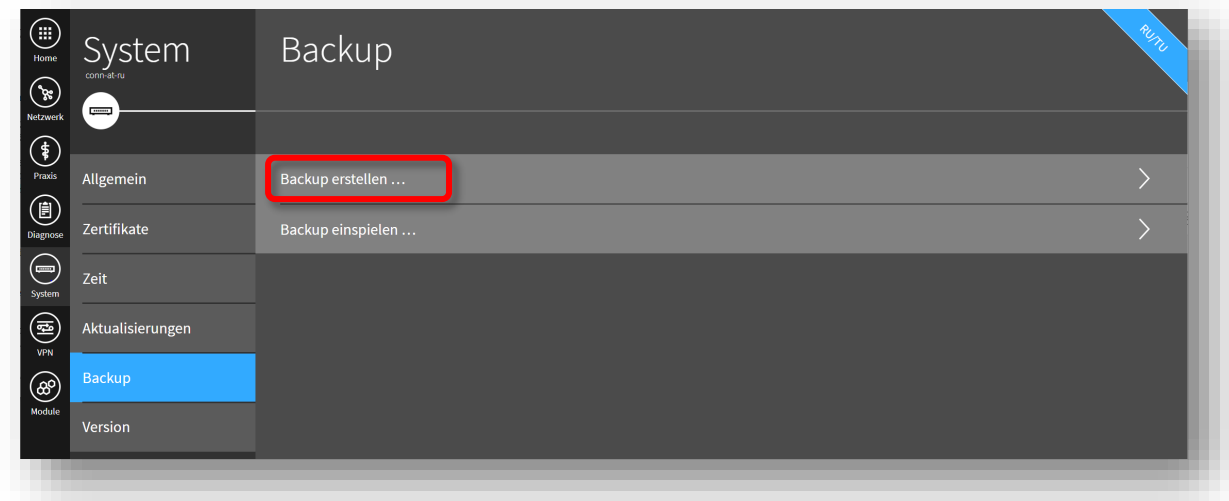

Nach der Eingabe eines Passworts klicken Sie bitte auf die Schaltfläche Übernehmen.

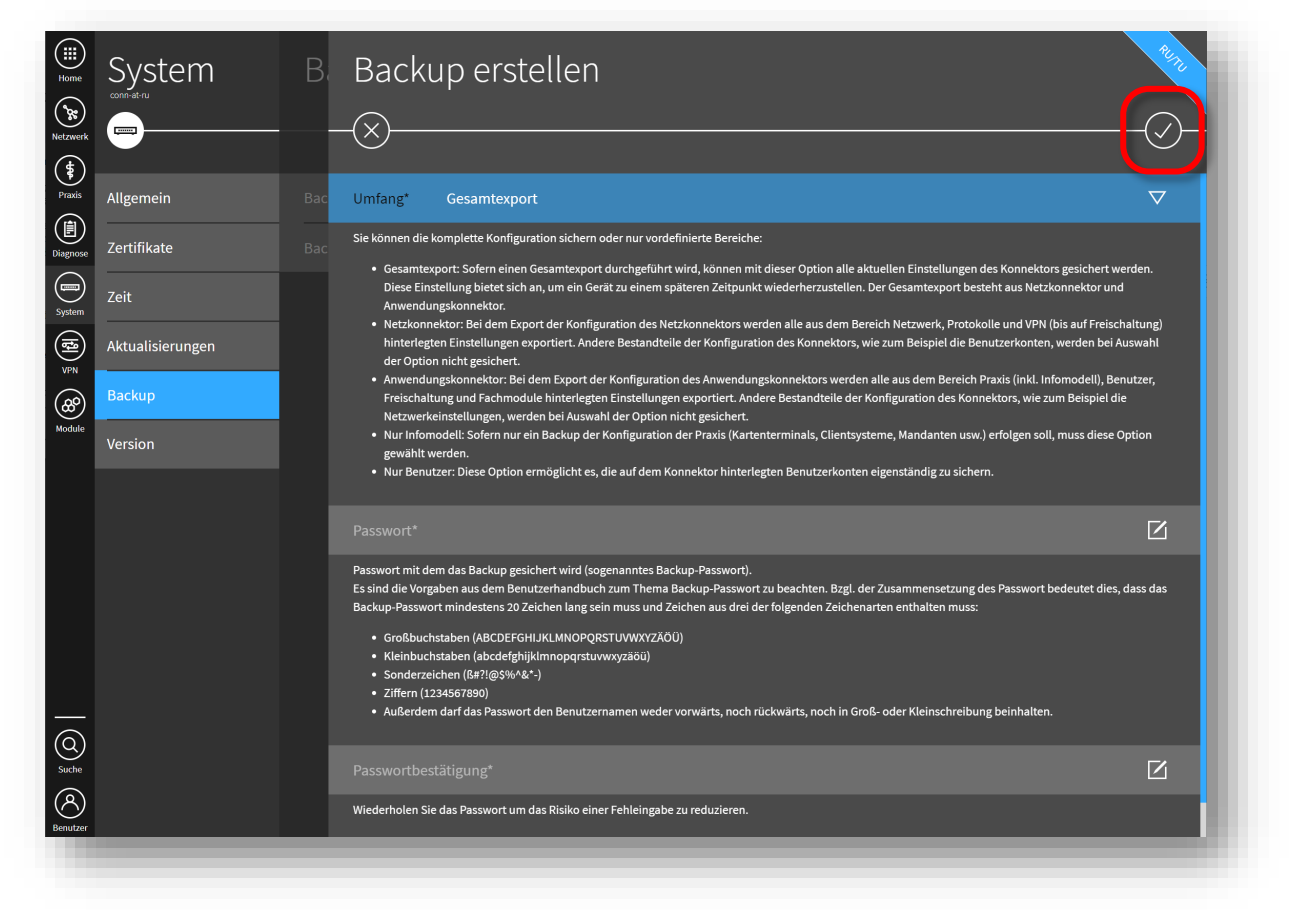

Es wird eine Datei (z.B. "backup-secukon\_hw2-0-0\_fw4-10-1\_2022-08-15\_08-14-57\_komplett.bin") in Ihrem Download-Ordner erstellt.

### 1.4 Update herunterladen

Klicken Sie im Hauptmenü auf die Schaltfläche System und dann auf Aktualisierungen. Es öffnet sich der Dialog Aktualisierungen mit der Übersicht der Geräte. In der weißen Plakette steht die Anzahl der Verfügbaren Aktualisierungen. Klicken Sie auf die Schaltfläche Konnektor.

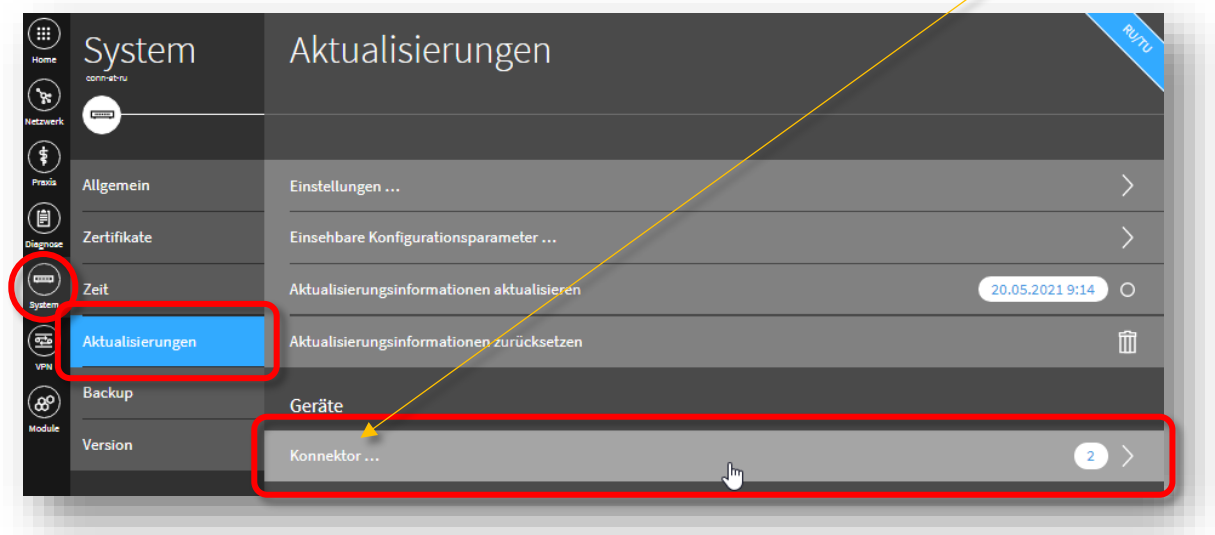

Klicken Sie auf die Schaltfläche der gewünschten Aktualisierung unter Verfügbare Aktualisierungen (Version kann abweichen!) …

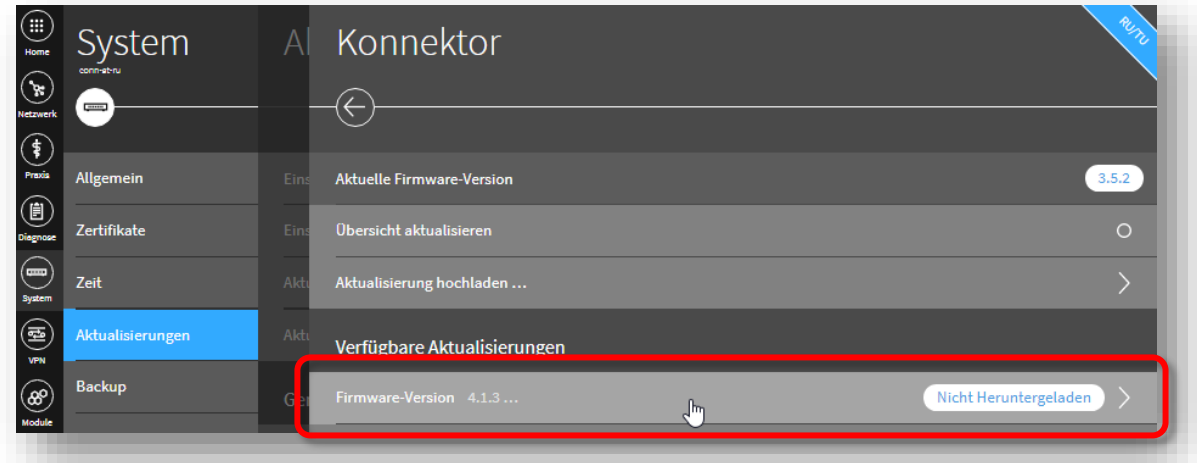

… und anschließend auf Herunterladen … .

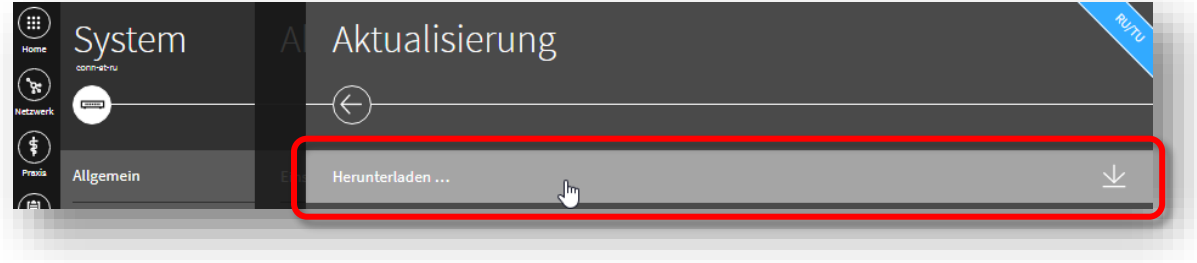

Die Plakette rechts zeigt an, dass die Aktualisierung heruntergeladen wird, der blaue Balken am unteren Rand zeigt den Fortschritt.

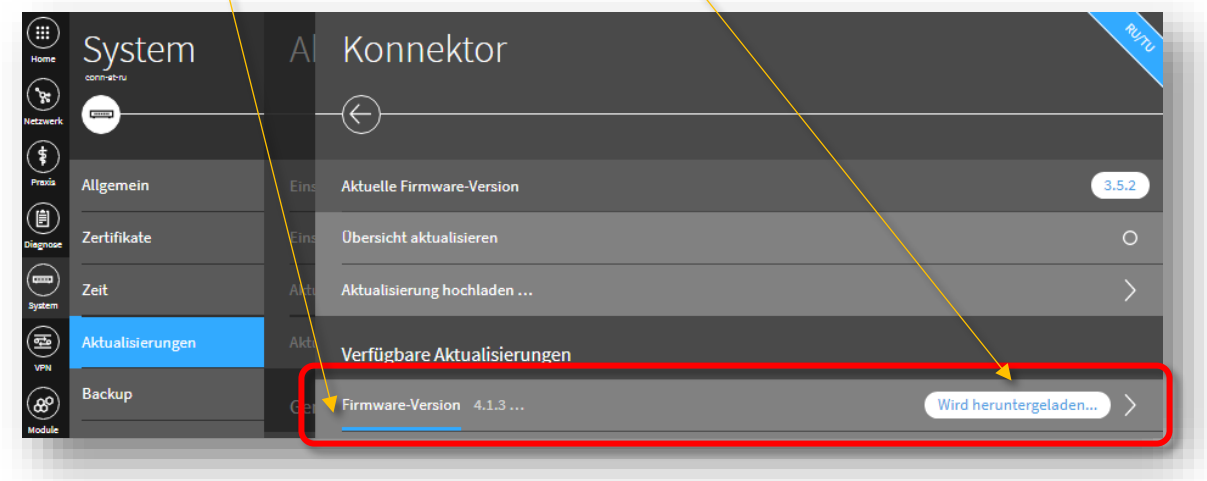

Die Dokumentations-Dateien für die entsprechende Aktualisierung

 $\mathbf{L}$ 

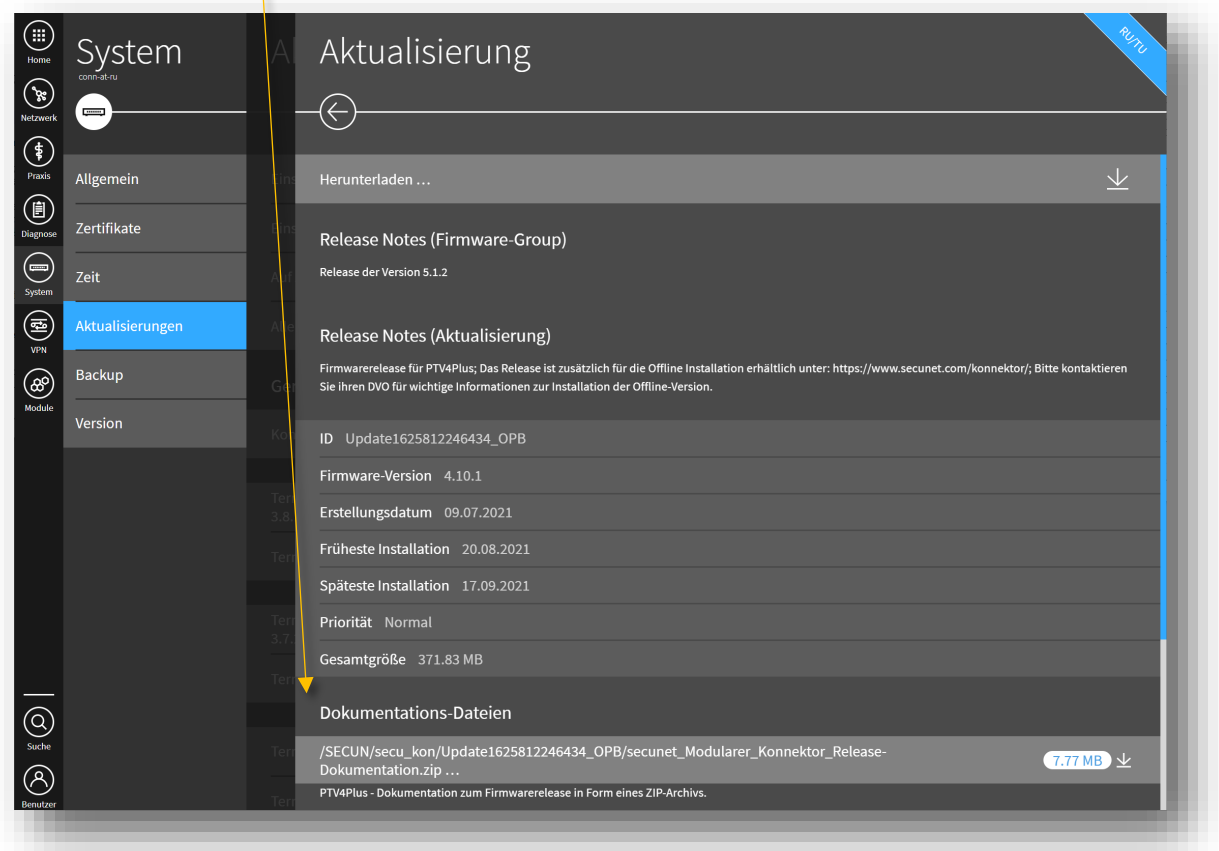

#### 1.5 Update planen

Das Ende des Downloads, zeigt die Plakette an. Klicken Sie auf die heruntergeladene Aktualisierung.

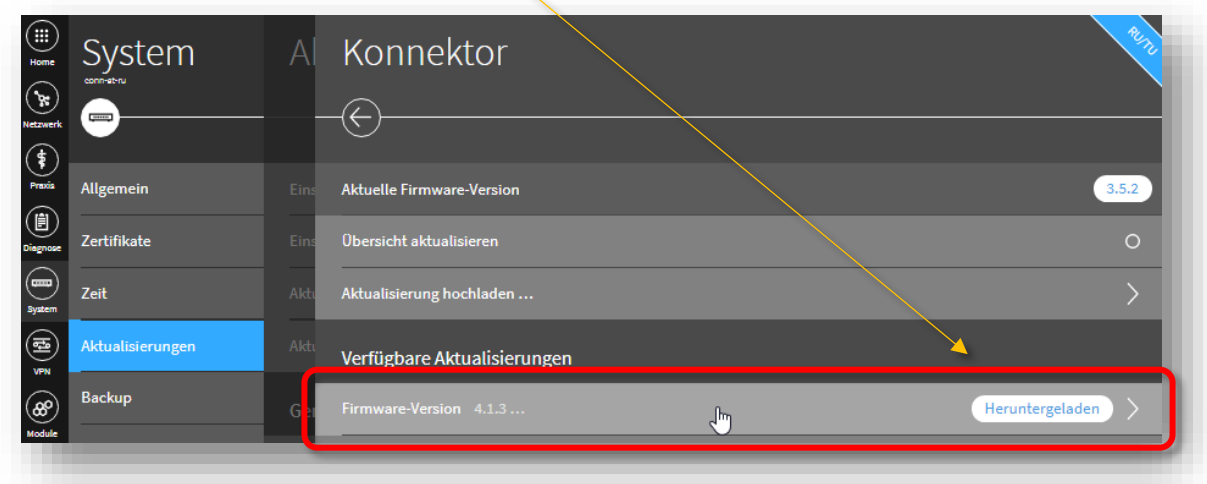

Klicken Sie nun auf Aktualisierung einplanen/ändern… .

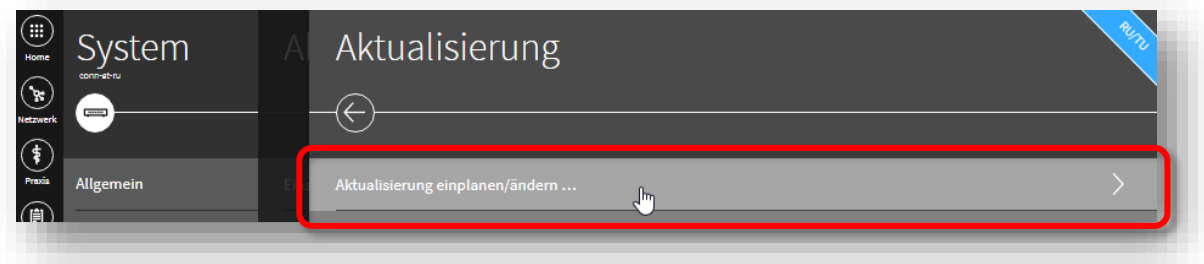

Sie können nun einstellen, wann das Update ausgeführt werden soll. Ein Zeitpunkt in der Vergangenheit führt zu einer sofortigen Aktualisierung. Sie können auch einen anderen Zeitpunkt einstellen, um die Aktualisierung zu einem von Ihnen festgelegten Zeitpunkt ausführen zu lassen. Nach Ihrer Einstellung klicken Sie bitte auf die Schaltfläche Übernehmen.

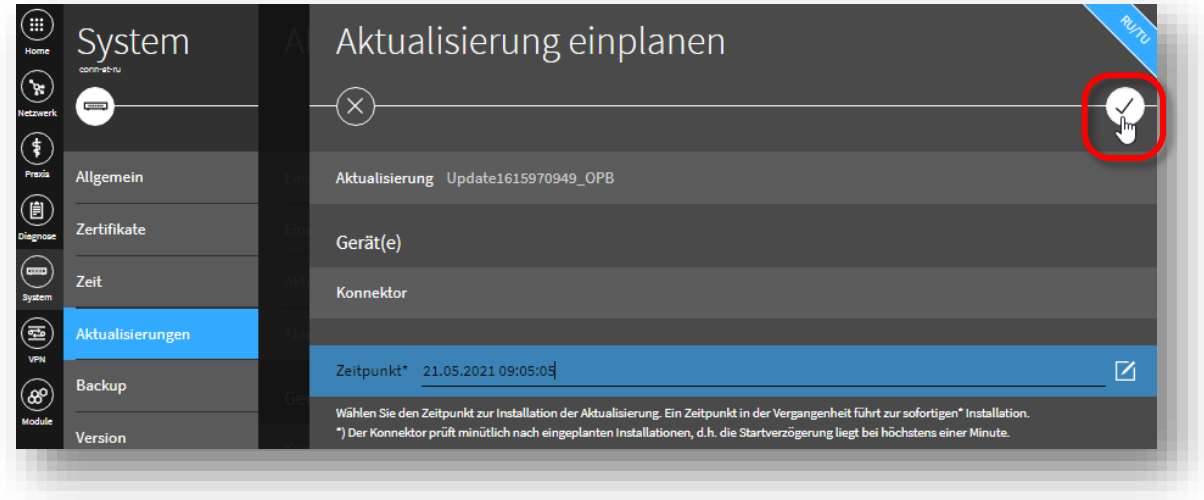

Die Aktualisierung startet wenige Sekunden danach. Der Konnektor signalisiert den Fortschritt am oberen Bildschirmrand durch eine entsprechende Meldung sowie einem Blinken der Update LED.

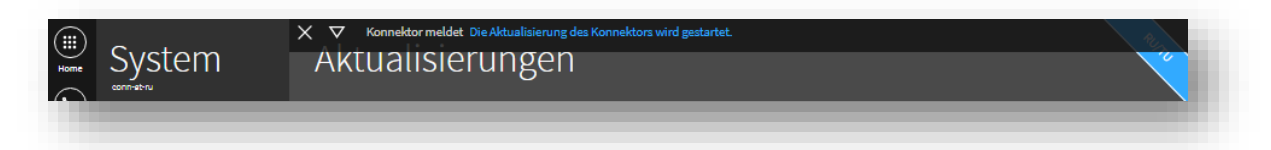

Nach der Aktualisierung startet der Konnektor selbständig neu.

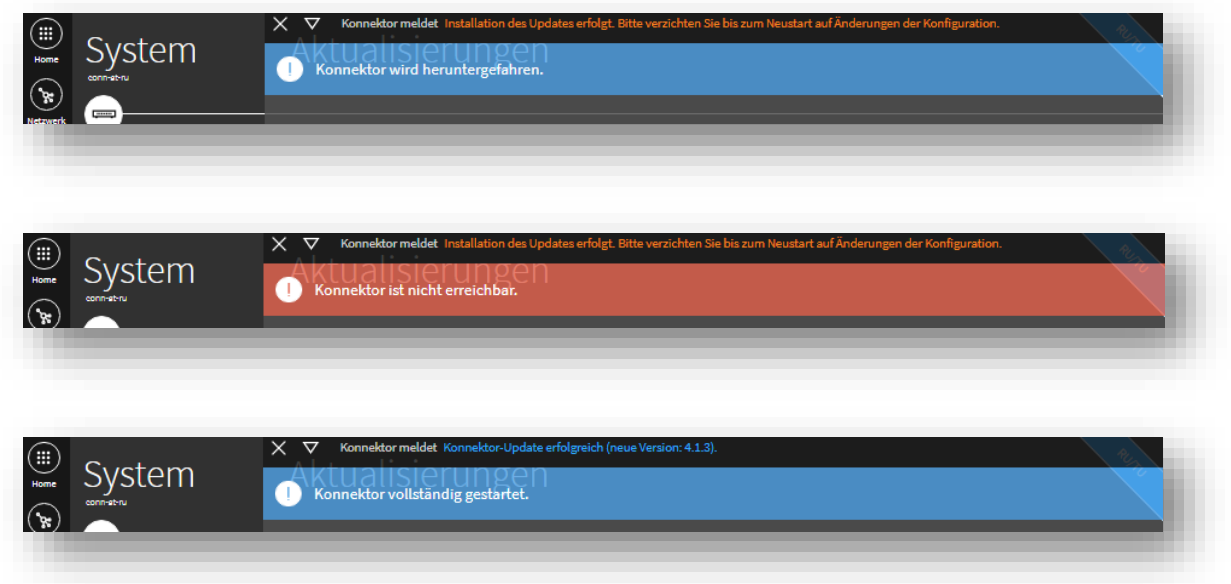

Hinweis: Warten Sie unbedingt, bis der Konnektor den Neustart durchgeführt hat und trennen sie ihn während dieser Zeit nicht vom Strom!

## **Die Aktualisierung der Firmware des secunet Konnektors ist damit abgeschlossen.**

# **2 Einstellungen zur Aktualisierung des Kartenterminal**

### 2.1 Admin Session einrichten für Kartenterminal Upgrades

 $\overline{\phantom{a}}$ 

Die Einrichtung einer "Admin Session" sollte erfolgen, damit auch Aktualisierungen für die Kartenterminals automatisch installiert werden können.

Admin Session für Kartenterminal korrekt eingerichtet und nicht eingerichtet (siehe Bild)

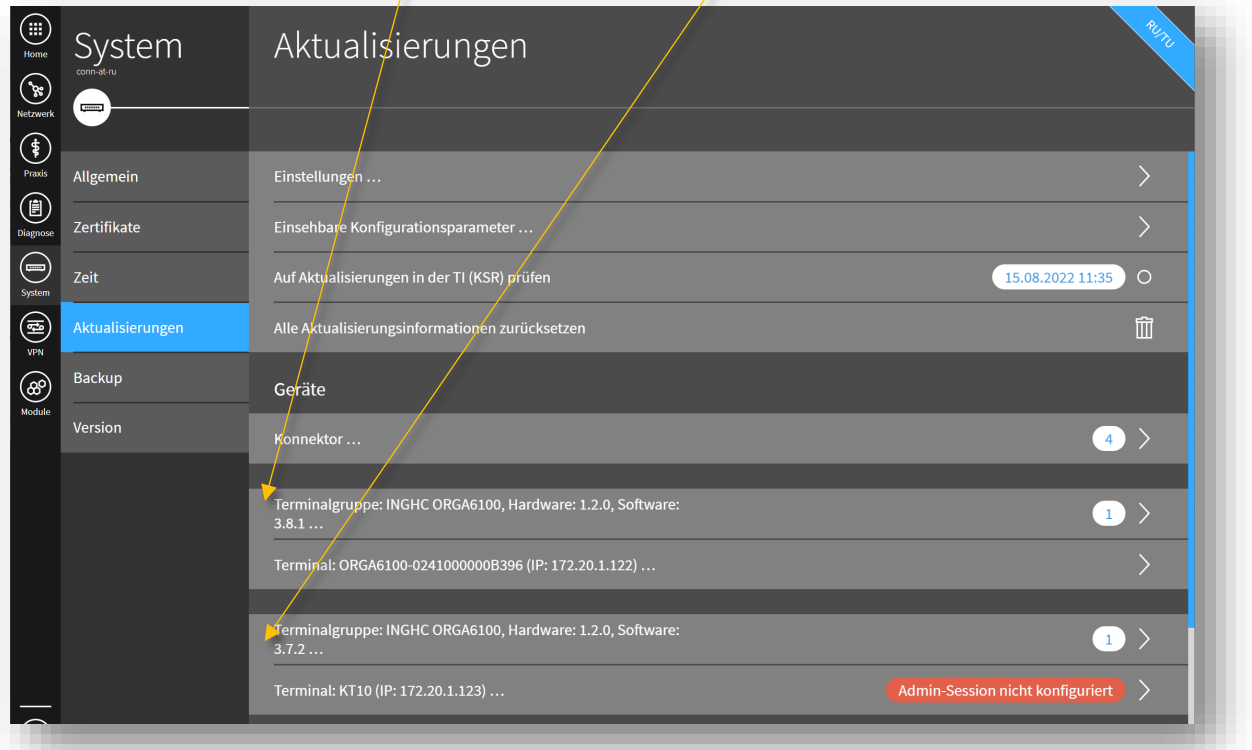

Klicken Sie im Hauptmenü auf die Schaltfläche Praxis und dann auf Terminals.

Es öffnet sich der Dialog Terminals mit der Übersicht der Geräte. Klicken Sie auf die Schaltfläche des Kartenterminal.

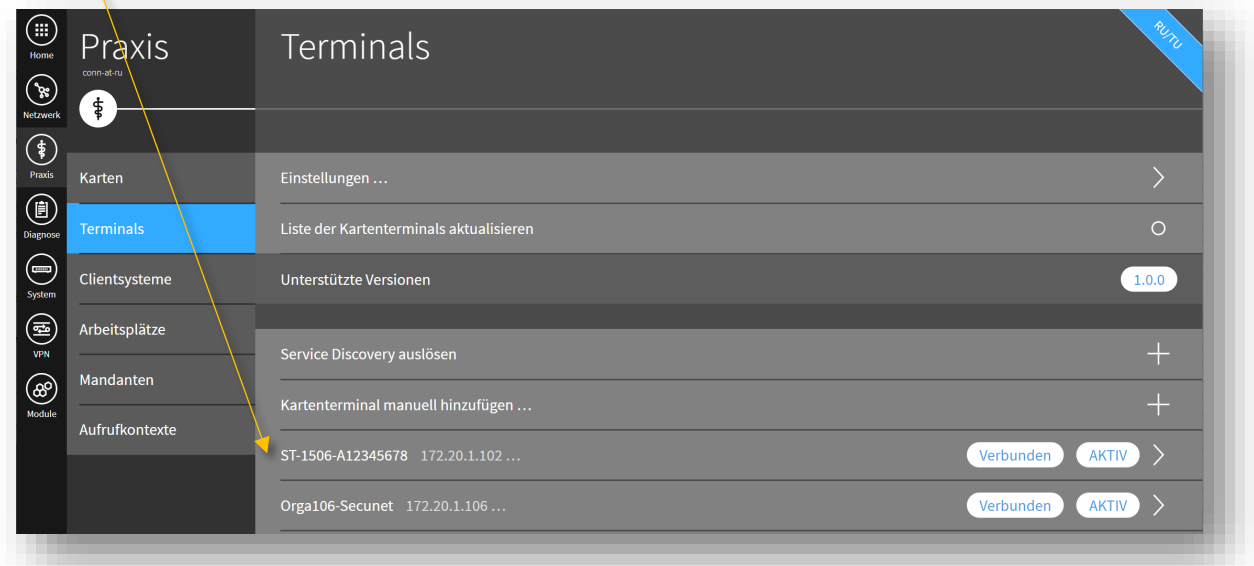

 $\mathcal{N}$ 

#### … dann auf Bearbeiten

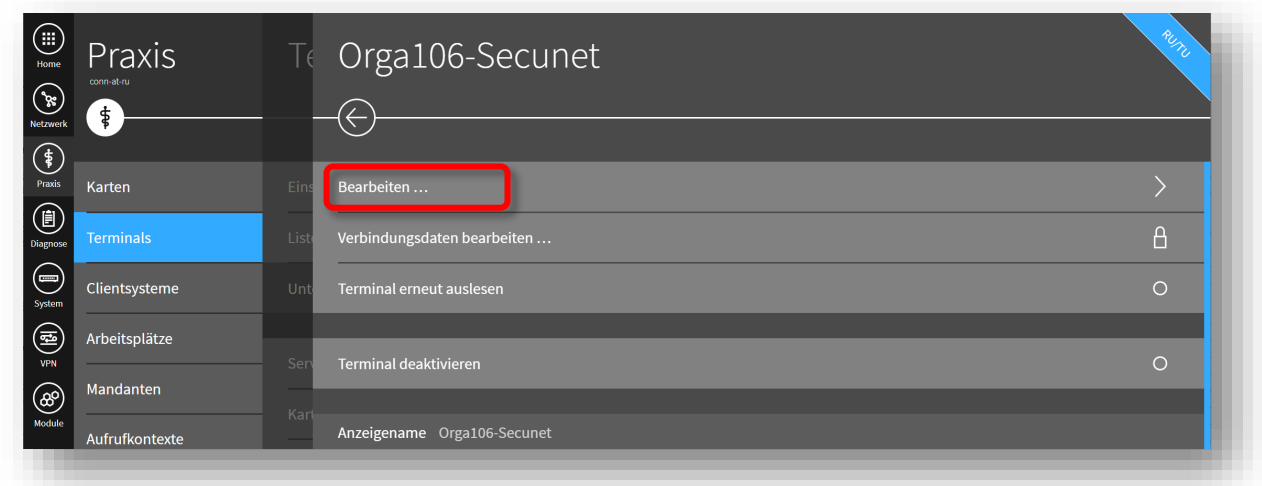

… bitte Passwort leer lassen (wenn nicht geändert), oder im Kartenterminal hinterlegtes Passwort eingeben "Administrator validieren" auf An und als letztes "Übernehmen" klicken.

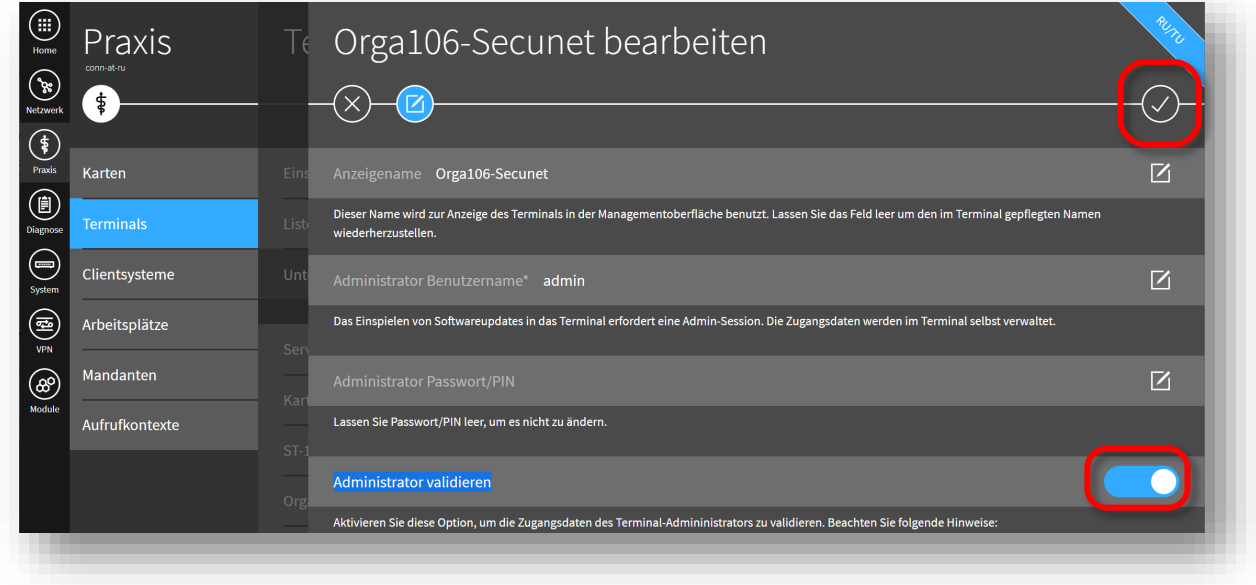

Für genau Konfiguration der Admin Session im Kartenterminal, benutzen Sie bitte das entsprechende Handbuch.

Bitte achten Sie darauf, dass der "Automatischer Download" und "Automatische Installation" aktiv ist! Dann erfolgt ein automatisches Upgrade der Kartenterminals, nach den Vorgaben, die Sie eingestellt haben. Nach Änderungen bitte "Übernehmen" klicken (Häkchen).

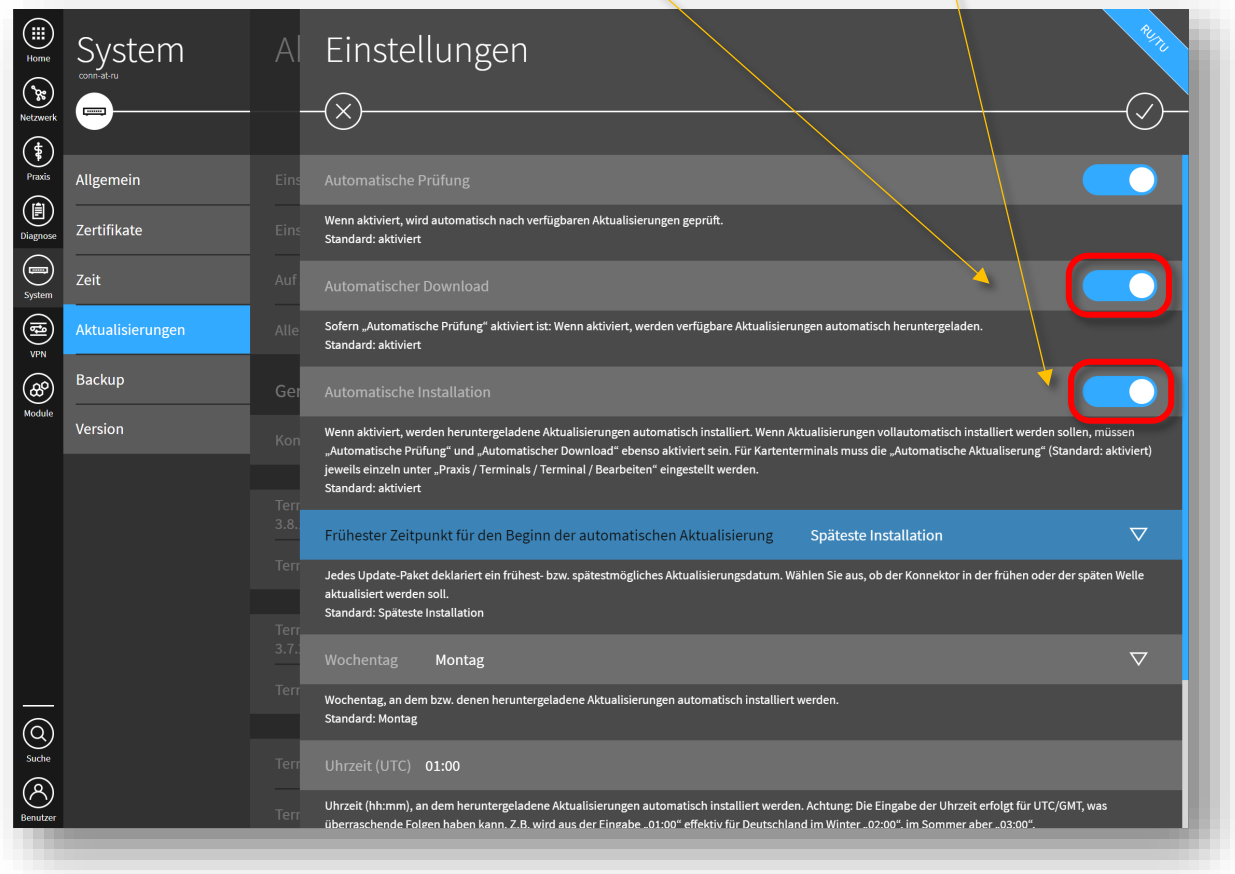